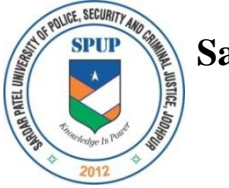

Village Lordi Panditji, Jodhpur-342037

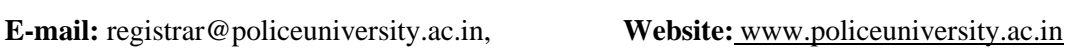

#### ऑन लाईन शुल्क जमा कराने के लिये नीचे दिये गये लिंक पर Click करें।

#### पूर्नमूल्याकन फीस जमा करने का लिंक :-

<https://eazypay.icicibank.com/eazypayLink?P1=tXzX1GYH9TIyVxfnJfz+PA==>

1. <u>पुर्नमु</u>ल्याकंन की फीस जमा करने के पश्चात् इस **Notification** के साथ दिये गये आवदेन फार्म में मांगी गई समस्त जरुरी जानकारी को भरकर साथ में पुर्नमुल्याकंन से संबधित जमा की गई फीस की जमा पर्ची की सोफ्टकॉपी उक्त फार्म के साथ संलग्न ( Attached) करना आवश्यक है। समस्त जानकारी तथा जमा पर्ची की सोफ्टकॉपी को अच्छे से जांच करके ही फार्म को परीक्षा अनुभाग की ई–मेल आई.डी. [examinations@policeuniversity.ac.in](mailto:examinations@policeuniversity.ac.in) पर जमा करें। अन्यथा गलत जानकारी तथा फीस की गलत सोफ्टकॉपी संलग्न करने पर उक्त भरे गये फार्म को वैध नहीं माना जाएगा एवं स्वयं की जिम्मेदारी रहेगी।

2. पुर्नमुल्याकंन की फीस जमा करने तथा आवेदन फार्म भरने से संबधित दिशा निर्देश नीचे दिये गये है। जिनकी सहायता से आनलाईन फीस तथा आवदेन फार्म को भरा जा सकता है।

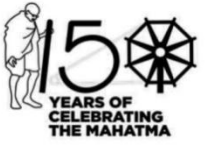

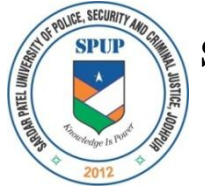

Village Lordi Panditji, Jodhpur-342037

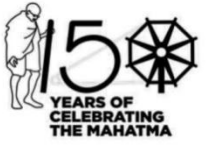

**E-mail:** registrar@policeuniversity.ac.in, **Website:** [www.policeuniversity.ac.in](http://www.policeuniversity.ac.in/)

### **STEPS FOR ONLINE FEE SUBMISSION**

### **Step 1:**

### **Open Link**

<https://eazypay.icicibank.com/eazypayLink?P1=tXzX1GYH9TIyVxfnJfz+PA==>

# **Step 2:**

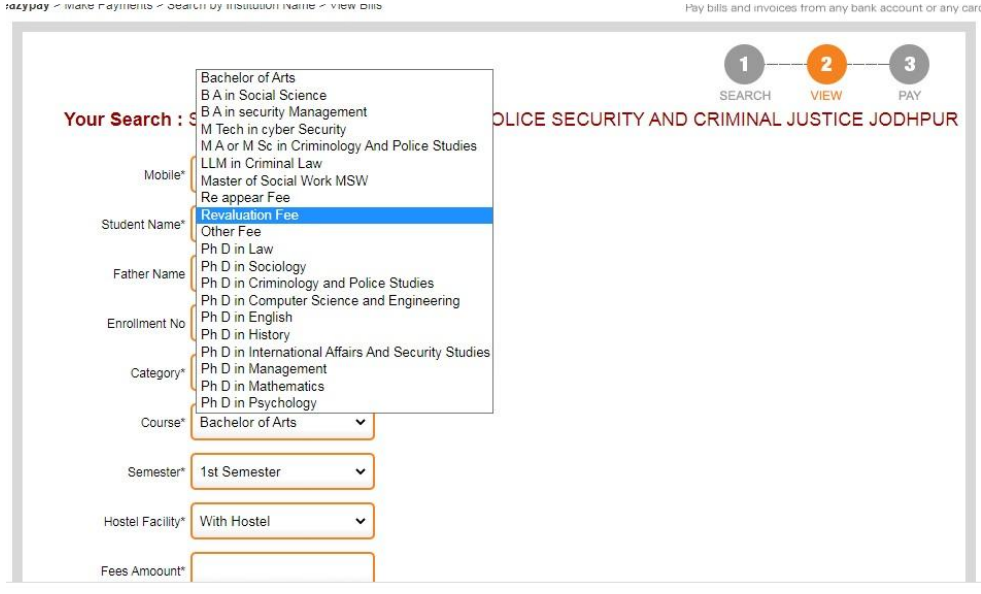

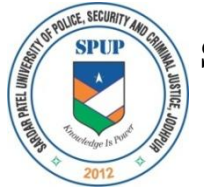

Village Lordi Panditji, Jodhpur-342037

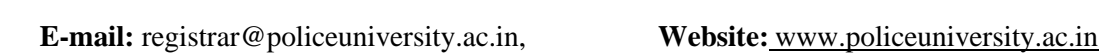

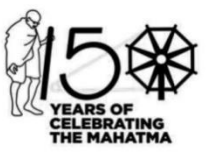

### **Step 3:**

Form open as per below image

Fill the details as per below image

**In Enrollment No. column fill Enrollment No.**

**In Course \* use Revaluation Fee**

**In Hostel Facility \* use Without Hostel**

**In Semester \* use 1 st Semester**

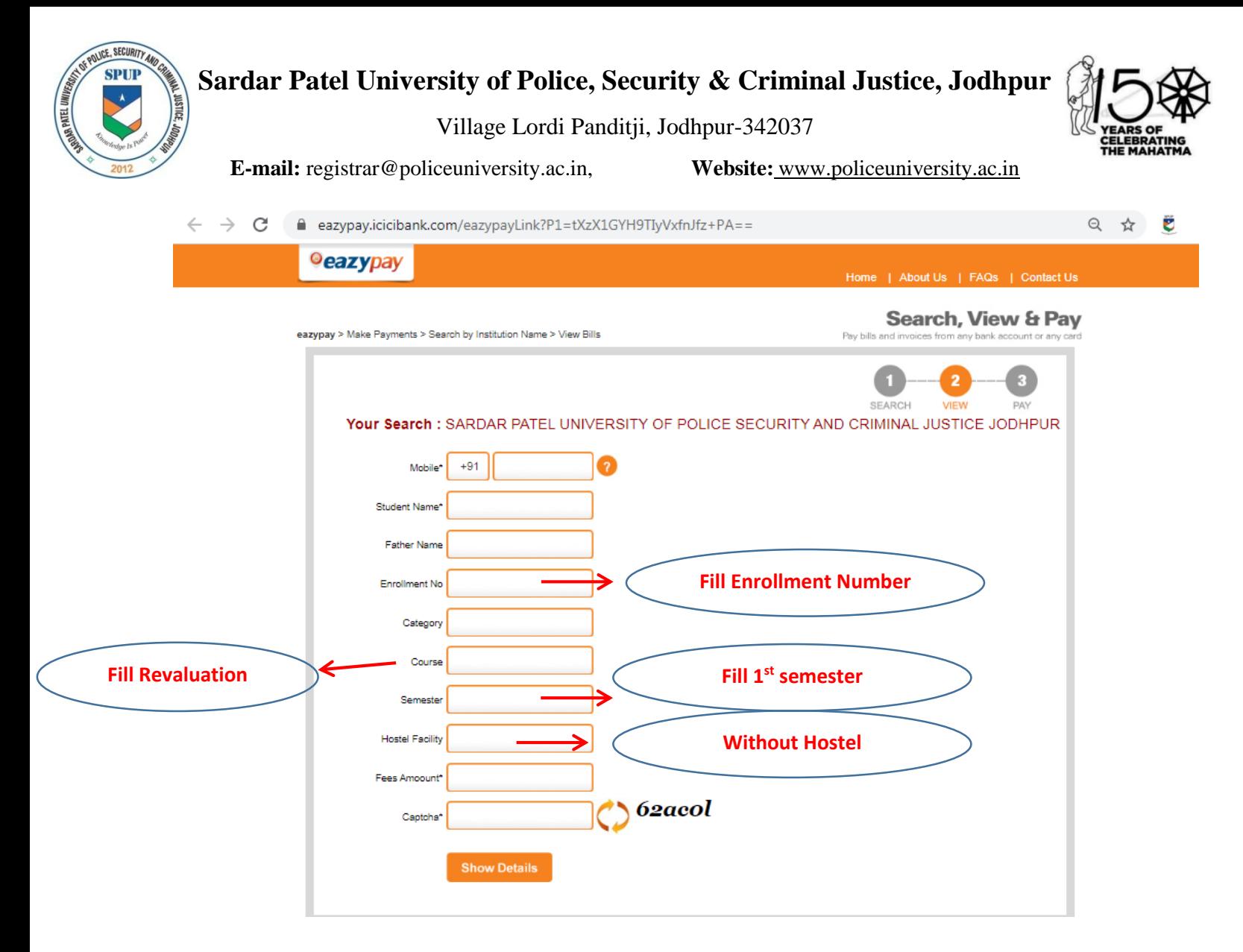

### **Step 4:**

- 1.Click on I read and accept Terms and Conditions
- 2.Click on Pay Now

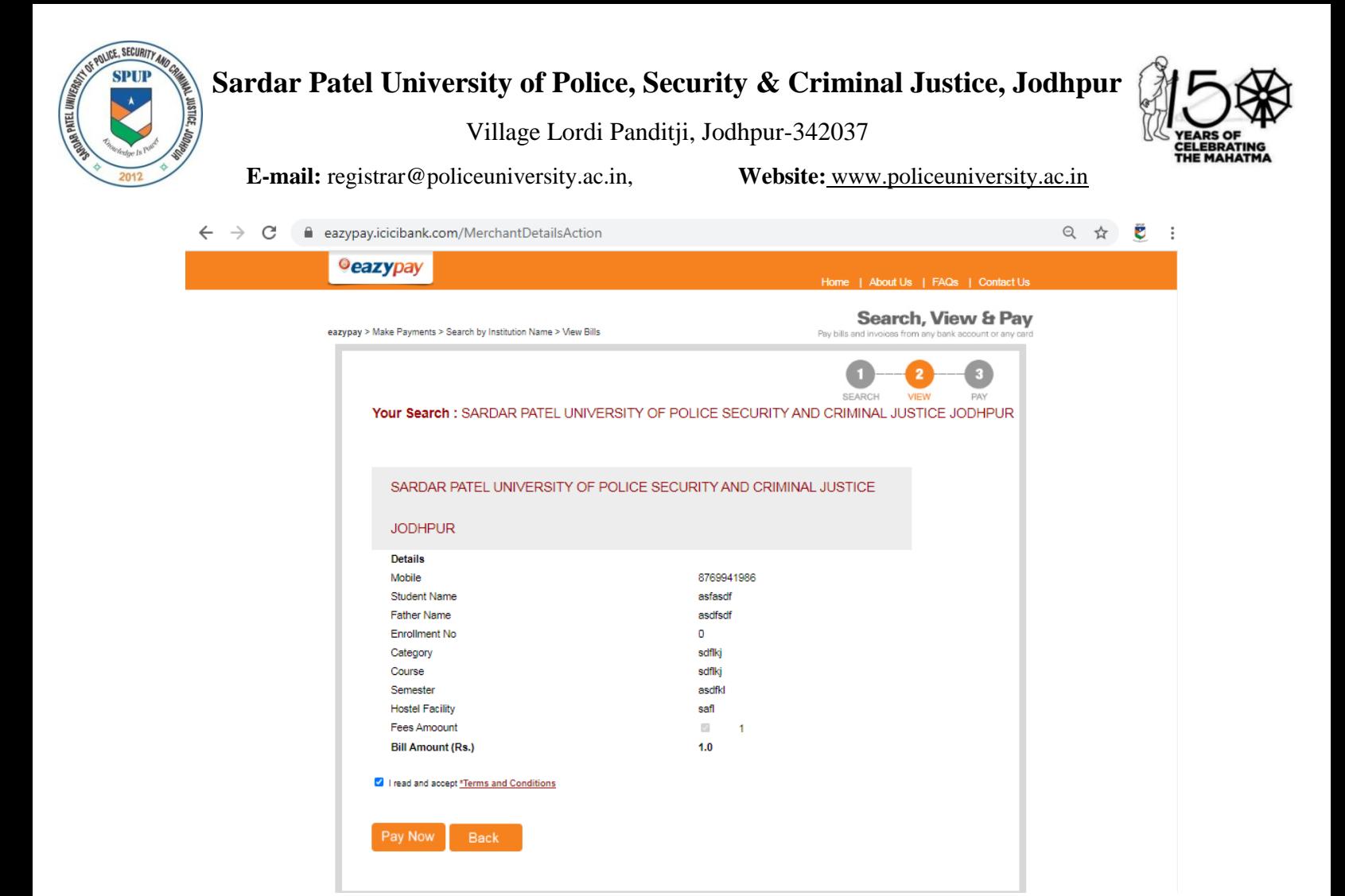

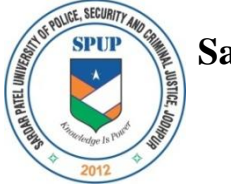

Village Lordi Panditji, Jodhpur-342037

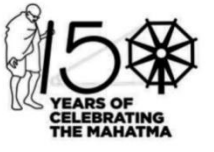

**E-mail:** registrar@policeuniversity.ac.in, **Website:** [www.policeuniversity.ac.in](http://www.policeuniversity.ac.in/)

### **Step 5:**

### Select Payment Mode and click on Proceed Now

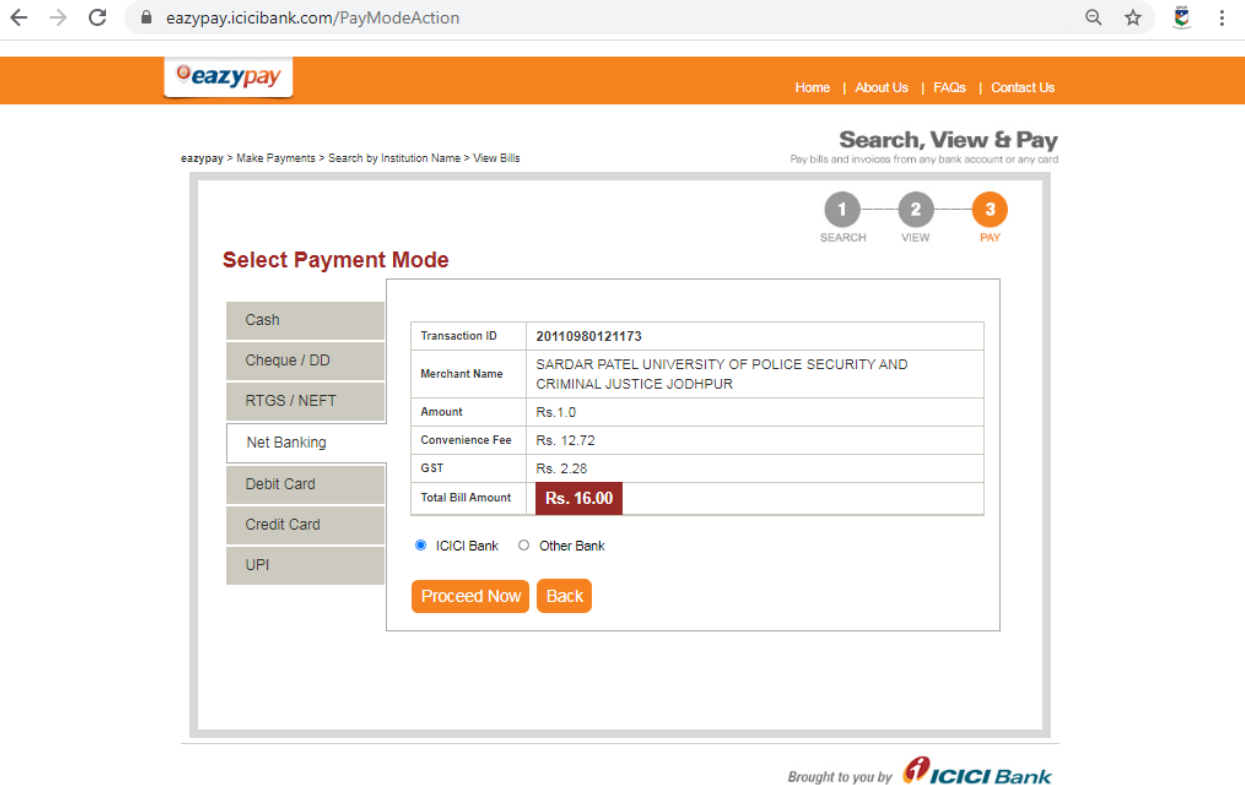

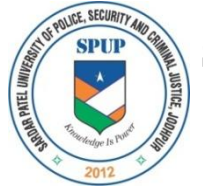

Village Lordi Panditji, Jodhpur-342037

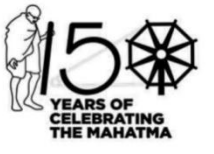

**E-mail:** registrar@policeuniversity.ac.in, **Website:** [www.policeuniversity.ac.in](http://www.policeuniversity.ac.in/)

### **Step 6:**

After the successful Fee Submission Download the fee receipt.

# **FEE RECEIPT DOWNLOAD METHOD**

## **Click on below link**

# **<https://eazypay.icicibank.com/homePage>**

# **Click on Transaction Status**

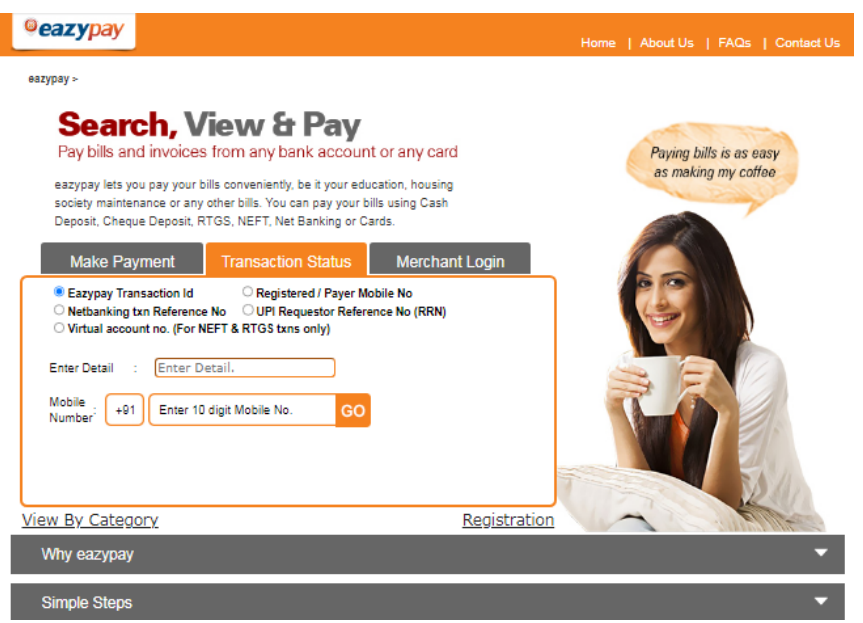

- **Click on check Box Registered / Payer Mobile No.**
- **Enter Detail: fill Mobile Number**
- **Mobile Number: fill Mobile Number**
- **click on Go**
- **After that click on Paid button and download the receipt**